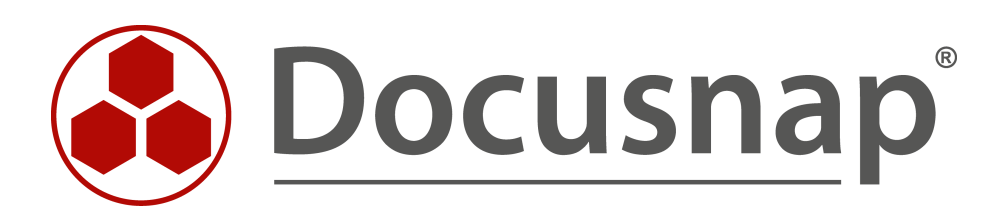

# **Windows Inventarisierung**

*Inventarisierung von Windows Systemen*

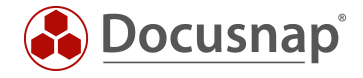

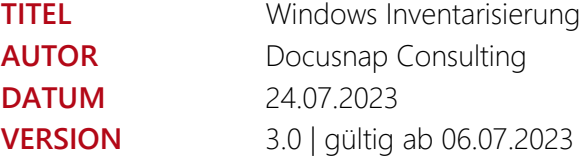

Die Weitergabe, sowie Vervielfältigung dieser Unterlage, auch von Teilen, Verwertung und Mitteilung ihres Inhaltes ist nicht gestattet, soweit nicht ausdrücklich durch die itelio GmbH zugestanden. Zuwiderhandlung verpflichtet zu Schadenersatz. Alle Rechte vorbehalten.

This document contains proprietary information and may not be reproduced in any form or parts whatsoever, nor may be used by or its contents divulged to third parties without written permission of itelio GmbH. All rights reserved.

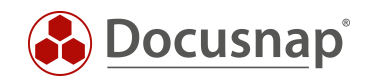

## INHALTSVERZEICHNIS

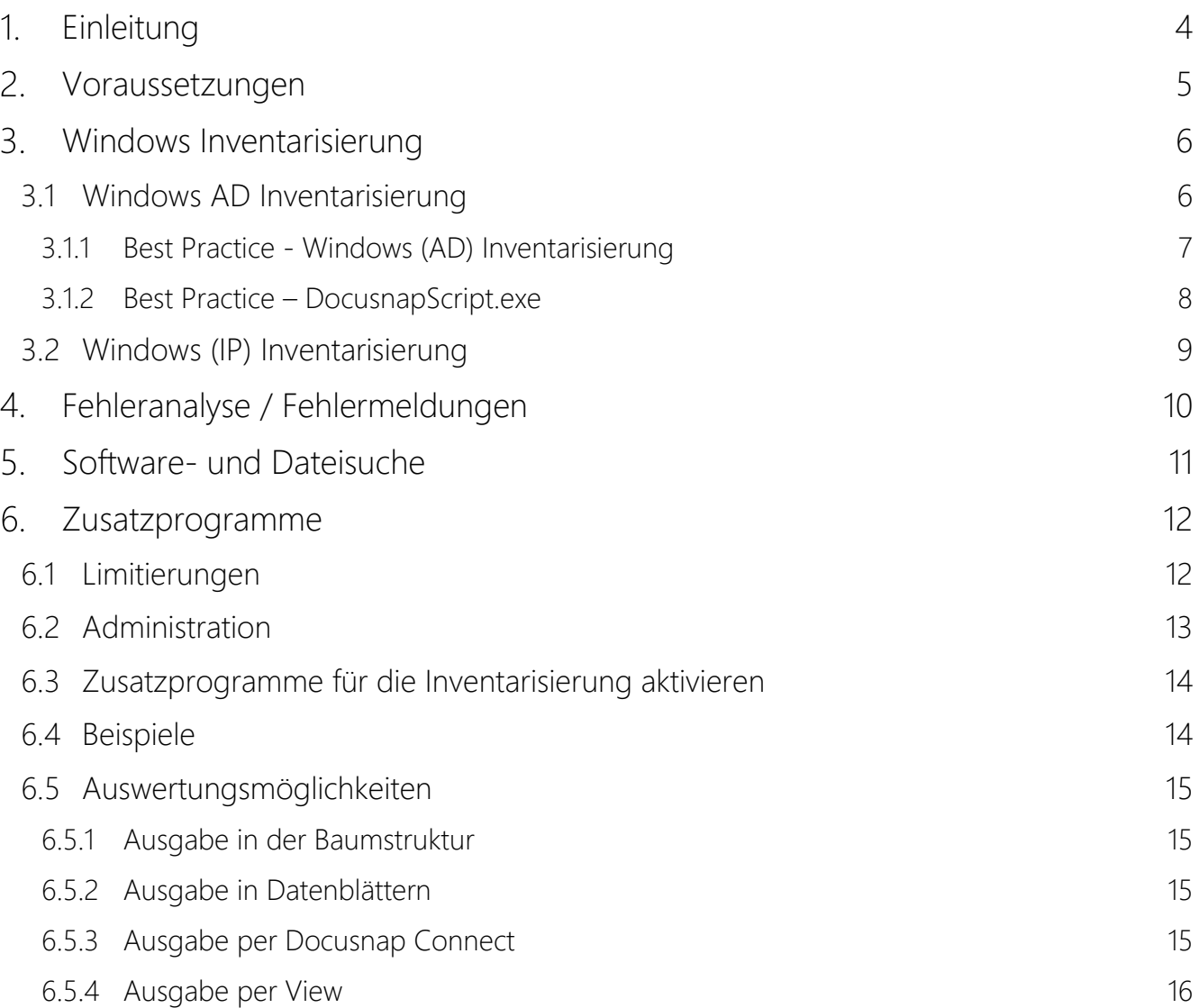

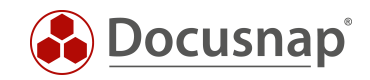

## <span id="page-3-0"></span>1. Einleitung

Docusnap inventarisiert Ihre Windows Systeme. Neben den Hardwareinformationen (Hersteller, Seriennummer, Prozessor, RAM, Monitore etc.) erhalten Sie auch installierte Softwareprodukte, Server Rollen und Updates wie auch lokale Benutzer, Sicherheitscenter Informationen, Dienste und vieles mehr (WSUS-Konfiguration, Laufwerksinformationen mit BitLocker Informationen).

Die Windows Inventarisierung setzt eine WMI-Verbindung voraus. Im Zuge der Inventarisierung werden neben WMI-Abfragen auch PowerShell Abfragen durchgeführt. Im Detail verwendete Ports und notwendige Berechtigungen werden im Whitepaper für die Inventarisierungen aufgelistet.

Neben der remote Inventarisierung, kann auch eine Skriptvariante für die Windows Inventarisierung verwendet werden. Dieses Thema wird in einem eigenen HowTo beschrieben: Inventarisierung - Docusnap Skript für Windows.

In [Kapitel 2](#page-4-0) finden Sie zunächst die Voraussetzungen für die Windows Inventarisierung.

- In [Kapitel 3](#page-5-0) werden die beiden remote Inventarisierungen beschrieben.
- In [Kapitel 4](#page-9-0) finden Sie Informationen bezüglich der Fehleranalyse / Erklärung möglicher Fehlermeldungen
- In [Kapitel 5](#page-10-0) erhalten Sie Informationen zu der Datei- und Softwaresuche.
- In [Kapitel 6](#page-11-0) wird die Verwendung der Zusatzprogramme beschrieben.

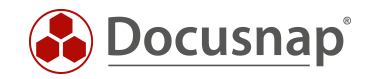

## <span id="page-4-0"></span>2. Voraussetzungen

Die Windows Inventarisierung setzt im ersten Schritt eine transparente Firewall Konfiguration voraus. In Domänennetzwerken empfehlen wir die Konfiguration der Firewall mittels Gruppenrichtlinie festzulegen. Hier können Sie die vorkonfigurierten Firewall-Regeln verwenden:

- Datei- und Druckerfreigabe (ICMP-Echoanforderung ICMPv6-In) und
- Datei- und Druckerfreigabe (ICMP-Echoanforderung ICMPv4-In)
- Windows Verwaltungsinstrumentation (WMI) WMI eingehend

Die gleichen Einstellungen stehen Ihnen bei der lokalen Firewall Konfiguration von Workgroup Systemen zur Verfügung.

Im zweiten Schritt wird, für die Herstellung der WMI-Verbindung, ein lokaler Administrator benötigt.

Detailliertere Informationen zu verwendeten Ports, Protokollen und benötigten Berechtigungen finden Sie im Whitepaper für die Inventarisierungen.

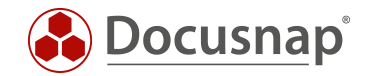

## <span id="page-5-0"></span>Windows Inventarisierung

Für die remote Windows Inventarisierung stehen zwei Inventarisierungsvarianten zur Verfügung:

Windows (AD) - erfasst domänenintegrierte Windows Systeme.

Windows (IP) – erfasst Systeme anhand einer IP-Range. Diesen Scan Assistenten können Sie verwenden, wenn Sie, oder Ihr Kunde nur eine Arbeitsgruppe und somit keine Domäne zur Verfügung stehen hat.

### <span id="page-5-1"></span>3.1 Windows AD Inventarisierung

Für die Netzwerkinventarisierung der Windows AD Systeme starten Sie den entsprechenden Assistenten:

- Discovery Alle Assistenten Windows (AD)
- Inventar Alle Assistenten Windows (AD)
- Alle Aufträge Alle Assistenten Windows (AD)

In Schritt 1 wählen Sie Ihre Firma oder die Firma Ihres Kunden aus.

In Schritt 2 wählen Sie den Discovery Service aus, über den Sie die Inventarisierung durchführen möchten.

Für eine zeitgesteuerte Inventarisierung wählen Sie hier den Docusnap Server Discovery oder einen von Ihnen konfigurierten Discovery Service.

Weiterhin wählen oder geben Sie die Domäne und einen entsprechend berechtigten Benutzer mit dessen Passwort ein. Verwenden Sie für den Benutzer die NetBios Schreibweise (Domäne\Benutzer).

In Schritt 3 können nun die notwendigen Eigenschaften für die Inventarisierung gesetzt werden:

Über das Filterkriterium Starte Suche bei – OU festlegen besteht die Möglichkeit, die Inventarisierung auf bestimmte Organisationseinheiten einzugrenzen.

Die Schaltfläche Suche starten sammelt nun alle AKTIVEN Computerkonten aus dem Active Directory. Diese Computerkonten werden Ihnen nun aufgelistet. Sie haben nun die Möglichkeit, Filter zu setzen – beispielsweise auf den Namen, Typ oder die letzte Inventarisierung.

Den Filter können Sie mit einem rechtsklick in den Datenbereich aktivieren bzw. deaktivieren.

Über Komponenten auswählen können Sie die zu inventarisierenden Komponenten eingrenzen.

Die Option Ausgewählte Systeme aktualisieren: … ist entscheidend, wenn Sie einen zeitgesteuerten Auftrag einrichten und sollte daher aktiviert sein!

Diese Option bewirkt, dass die zeitgesteuerte Inventarisierung dynamisch ist. Neue Computerkonten werden in der Inventarisierung berücksichtigt und deaktivierte / gelöscht Computerkonten nicht mehr.

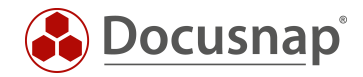

#### <span id="page-6-0"></span>3.1.1 Best Practice - Windows (AD) Inventarisierung

Wir empfehlen die Windows (AD) Inventarisierung als wiederkehrenden Auftrag einzurichten!

Schritt 2 – Authentifizierung - Server Discovery bzw. ein von Ihnen konfigurierten Discovery verwenden

Schritt 3 – Windows Systeme (AD):

Aktivieren der Option: Ausgewählte Systeme aktualisieren: …. Filterung: Letzte Inventarisierung: <d-7

#### Schritt 5 - Zeitplanung

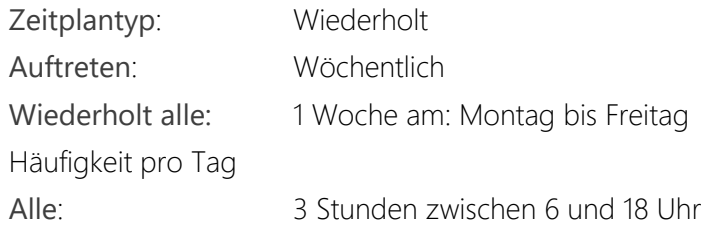

Der in Schritt 3 eingerichtete Filter bewirkt, dass im Zuge der Inventarisierungsläufe nur Systeme berücksichtigt werden, deren letzte Inventarisierung älter als 7 Tage ist. Weiterhin werden Systeme berücksichtigt, die zum aktuellen Zeitpunkt noch nie inventarisiert wurden. Somit werden vorhandene Systeme regelmäßig aktualisiert und neue Systeme werden schnellstmöglich inventarisiert.

|                        | Inventarisierung                        |                       |                                 |                                                                                                    | <b>.</b> .                 |
|------------------------|-----------------------------------------|-----------------------|---------------------------------|----------------------------------------------------------------------------------------------------|----------------------------|
|                        |                                         | 2                     | 3                               | 4                                                                                                    | 5                          |
|                        | Firmenauswahl                           | Authentifizierung     | Windows Systeme (AD)            | Zusammenfassung                                                                                                    | Zeitplanung                |
|                        | ☑ Windows Systeme inventarisieren, oder |                       | Offline Systeme inventarisieren |                                                                                                    |                            |
|                        | Starte Suche bei:                       |                       |                                 | ×<br>OU festlegen                                                                                                    | Suche starten<br>Abbrechen |
|                        |                                         |                       |                                 |                                                                                                    |                            |
|                        | Komponenten für Inventarisierung:       | Komponenten auswählen | ⊙                               | Alle Komponenten gewählt                                                                                                  |                            |
|                        |                                         |                       |                                 | Ausgewählte Systeme aktualisieren: Bei zeitgesteuerter Inventarisierung das AD erneut nach weiteren Systemen durchsuchen. |                            |
| $\checkmark$           | Name                                    | Typ                   | Letzte Inventarisierung<br>7    | Betriebssystem                                                                                                    | Passwortalter (Tage)       |
| $\overline{Y}$         |                                         |                       | $< d-7$                         |                                                                                                    |                            |
| $\boxed{\Box}$<br>☑    | <b>CAUDOSPCMVS</b>                      | Server                |                                 | Windows Server 2016 Datacenter                                                                                            | 18                         |
| b<br>$\checkmark$      | DOSPCDEG05                              | Arbeitsstation        |                                 | Windows 10 Enterprise                                                                                                    | 29                         |
| $\Box$<br>$\checkmark$ | DOSPCL02-SOFS                           | Server                |                                 | Windows Server 2016 Datacenter                                                                                            | 17                         |
| E<br>$\checkmark$      | DOSPSDEG01                              | Server                |                                 | Windows Server 2012 R2 Standard                                                                                           | 32                         |
| E<br>▽                 | DOSPSDEG02                              | Server                |                                 | Windows Server 2019 Standard                                                                                              | 35                         |
| ŀ<br>✓                 | DSWS02                                  | Arbeitsstation        |                                 | Windows 8.1 Enterprise                                                                                                    | $\mathbf{0}$               |
| 凸<br>$\checkmark$      | DSWS04                                  | Arbeitsstation        |                                 | Windows 10 Pro                                                                                                    | $\overline{2}$             |
| E<br>$\checkmark$      | NFT461-HAM                              | Server                |                                 | Windows Server 2012 R2 Standard                                                                                           | 33                         |
| $\checkmark$           | DOSPCDEG01                              | Arbeitsstation        | 12.07.2022 11:50:16             | Windows 10 Enterprise                                                                                                    | 22                         |
| r<br>$\checkmark$      | DOSPCDEG03                              | Arbeitsstation        | 12.07.2022 11:50:18             | Windows 10 Enterprise                                                                                                    | 9                          |
| $\checkmark$           | DOSPCL01STL                             | Server                | 12.07.2022 11:50:39             | Windows Server 2016 Datacenter                                                                                            | 22                         |
| $\checkmark$           | DOSPDC02                                | Domänen Controller    | 12 07 2022 11:50:52             | <b>Windows Server 2019 Standard</b>                                                                                       | 16                         |
|                        | Zeilenanzahl: 34 von 45                 |                       |                                 |                                                                                                    |                            |
|                        |                                         |                       |                                 |                                                                                                    |                            |
|                        |                                         |                       |                                 | Zurück                                                                                                    | Weiter<br>Abbrechen        |

<span id="page-6-1"></span>Abbildung 1 - Best Practice Optionen Windows (AD) Inventarisierung

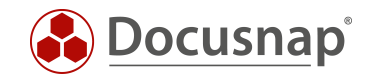

Je nach Größe (750 Windows Systeme aufwärts) Ihrer Umgebung kann es vorteilhaft sein, mehr als einen geplanten Windows (AD) Auftrag einzurichten. Hierbei können Sie die verschiedenen Filtermöglichkeiten verwenden – beispielsweise

- Auftrag mit Filter auf den Typ: Server + Domänen Controller
- Auftrag mit Filter auf den Typ: Arbeitsstationen
- Auftrag mit Filter auf den Namen: Standortkürzel\*, z. B. FFM\* / MUC\*
- Auftrag mit Filter auf spezifische ADDS-Container

In Umgebungen mit mehreren Standorten kann die Inventarisierung mittels Docusnap Discovery Services (DDS) aufgeteilt werden. Die DDS dienen der Inventarisierung von dezentralen Netzwerken (z. B. Standorte und abgeschottete VLANs).

#### <span id="page-7-0"></span>3.1.2 Best Practice – DocusnapScript.exe

Neben dem zuvor dargestellten Best Practice Ansatz liegt ein weiterer im Einsatz der DocusnapScript.exe, der skriptbasierten Inventarisierung von Windows Systemen. Deren Ausführung mittels Gruppenrichtlinie oder Softwareverteilungstools automatisiert und effizient durchgeführt werden kann.

Die Verwendung der DocusnapScript.exe kann / sollte zusätzlich zur zuvor beschriebenen remote Inventarisierung stattfinden. Die parallele Ausführung wird gerade in größeren Umgebungen (750 Windows Arbeitsstationen und aufwärts) empfohlen.

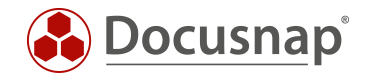

### <span id="page-8-0"></span>3.2 Windows (IP) Inventarisierung

Für die Netzwerkinventarisierung der Windows IP Systeme starten Sie den entsprechenden Assistenten:

- Discovery Alle Assistenten Windows (IP)
- Inventar Alle Assistenten Windows (IP)
- Alle Aufträge Alle Assistenten Windows (IP)

In Schritt 1 wählen Sie Ihre Firma oder die Firma Ihres Kunden aus.

In Schritt 2 wählen Sie den Discovery Service aus, über den Sie die Inventarisierung durchführen möchten.

Für eine zeitgesteuerte Inventarisierung wählen Sie hier den Docusnap Server Discovery oder einen von Ihnen konfigurierten Discovery Service.

Weiterhin wählen oder geben Sie eine / die Domäne an, unterhalb derer die zu inventarisierenden Systeme einsortiert werden sollen.

In Schritt 3 können nun die notwendigen Eigenschaften für die Inventarisierung gesetzt werden:

Über Komponenten auswählen können Sie die zu inventarisierenden Komponenten eingrenzen.

Sie können nun einen oder mehrere IP Bereich(e) hinterlegen, in dem die zu inventarisierenden Systeme zu finden sind.

Neben dem IP Bereich wird ein lokaler Administrator und Passwort benötigt. Dieser lokale Administrator und das Passwort müssen über alle Systeme verfügbar sein. Geben Sie den Benutzer wie folgt an: .\LokalerAdministrator

Nun starten Sie die Suche. Im darunterliegenden Fenster finden Sie daraufhin die gefundenen Windows IP Systeme.

Sie können die Windows Systeme auch manuell, im Bereich Systeme hinterlegen.

Hier können Sie entweder den Hostnamen oder die IP Adresse angeben.

Auch hier wird erneut ein lokaler Administrator (.\LokalerAdministrator) und dessen Passwort für die Inventarisierung benötigt.

In den erweiterten Optionen haben Sie noch die folgenden Konfigurationsmöglichkeiten:

Parallel ausgeführte Pings während der Suche begrenzen

Anpassungen können durchgeführt werden, falls die Firewall im Zuge der Suche alarmiert

Bereits gefundene Systeme bei erneuter Suche im Assistenten verwerfen

Mit dieser Option werden die gefundenen Systeme bei jeder Suche zunächst verworfen. Nützlich, wenn ein neuer IP Bereich als zeitgesteuerter Auftrag hinterlegt werden soll.

Ausgewählte Systeme aktualisieren: …

Diese Option bewirkt, dass die zeitgesteuerte Inventarisierung dynamisch ist. Der hinterlegte IP Bereich wird erneut durchsucht.

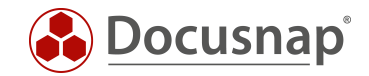

## <span id="page-9-0"></span>Fehleranalyse / Fehlermeldungen

Eine zeitgesteuerte Windows Inventarisierung wird in 99% als fehlerhaft abgeschlossen. Dies sollte nicht beunruhigen. Wird ein System nicht erfolgreich inventarisiert, weil es beispielsweise ausgeschaltet ist, dann kommt es zu der vermeintlich fehlerhaften Ausführung.

Sie sollten in regelmäßigen Abständen die Fehlermeldungen der einzelnen Windows Systeme im Bereich Discovery oder Alle Aufträge prüfen.

Markieren Sie den entsprechenden zeitgesteuerten Auftrag und wählen Sie anschließend Zusammenfassung.

Die folgenden Fehlermeldungen im Zuge der Windows Inventarisierung kommen häufig vor:

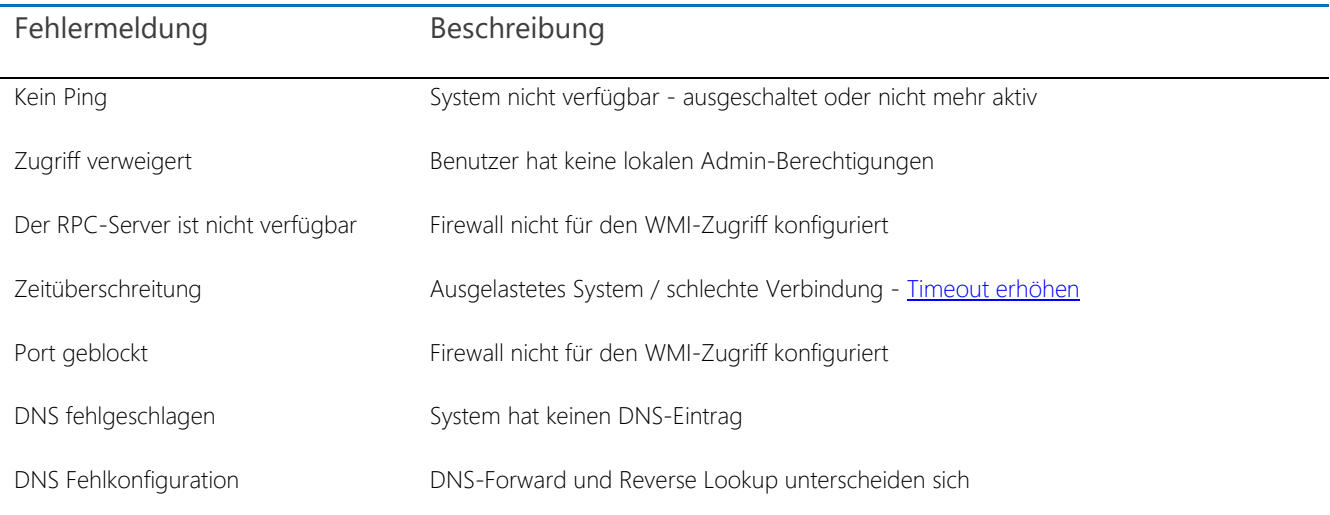

Weitere Fehlerquellen und Analysen finden Sie im Whitepaper für die Inventarisierungen.

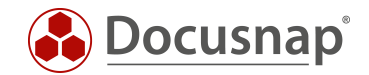

## <span id="page-10-0"></span>5. Software- und Dateisuche

Die Software- und Dateisuche in Docusnap dient dem Suchen spezifischer Dateien auf dem Filesystem von Linux-, Mac- und Windows-Systemen. Hierbei werden Dateinamen definiert, die Docusnap daraufhin im Zuge der Inventarisierung auf dem Dateisystem sucht.

Die gefundenen Dateien werden je nach Kategorisierung (Dateisuche Linux, Mac und Windows oder Softwaresuche Windows) auf unterschiedlichen Wegen in Docusnap zur Auswertung bereitgestellt.

Die Softwaresuche bezeichnet hierbei Anwendungen, die ohne Registrierung auf dem Zielsystem "installiert" wurden. Werden die definierten Dateien gefunden, wird ein entsprechender Eintrag in der Liste installierter Softwareprodukte des Systems erzeugt. Daraufhin kann diese Software auch im Bereich des Lizenzmanagements analysiert werden.

Die Dateisuche bezeichnet hierbei jegliche Dateien, die Sie, beispielweise aufgrund einer Sicherheitslücke (log4j), suchen möchten. Die Dateien werden daraufhin auch mit dem Pfad, in dem diese gefunden wurden, aufgelistet. Ein neues Objekt innerhalb der Zusammenfassung sowie ein neues vordefiniertes Docusnap Connect Paket liefern die Möglichkeit zur systemübergreifenden Analyse.

Die Einrichtung der Software- und Dateisuche wird in einem eigenen HowTo beschrieben: Inventarisierung - Software- und Dateisuche.

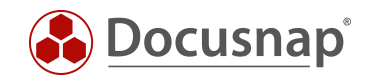

## <span id="page-11-0"></span>6. Zusatzprogramme

Mit Hilfe von Zusatzprogrammen können Sie die Windows Inventarisierung um bestimmte Eigenschaften erweitern, sodass nicht nur WMI Klassen abgefragt werden, sondern auch Befehlszeilenprogramme, wie systeminfo.exe, Werte aus der Registry oder auch PowerShell Abfragen. Die Ergebnisse werden unterhalb des jeweiligen Systems in die Docusnap Datenbank geschrieben.

### <span id="page-11-1"></span>6.1 Limitierungen / Voraussetzungen

Bei den Zusatzprogrammen gibt es auch wenige Limitierungen, die Sie beachten sollten.

- Damit ein Zusatzprogramm remote ausgeführt werden kann wird der Zugriff auf die C\$ Freigabe benötigt
- Der Aufruf eines Skriptes von einem Netzwerkshare ist nicht möglich. Das auszuführende Programm muss entweder auf dem Docusnap System existieren, welches die Inventarisierung durchführt oder auf dem Zielsystem, welches aktuell abgefragt wird. Eine Ablage in Form eines UNC Pfades (\\Hostname\Freigabe\beispielskript.exe) ist nicht möglich.
- Kommandozeilen Befehle, welche ausschließlich im Kontext der 64-Bit Shell ausgeführt werden, können Sie nicht in den Zusatzprogrammen hinterlegen. Es funktionieren nur Befehle, welche im 32- Bit und 64-Bit-Kontext ausgeführt werden können.
	- o Beispielsweise ist es nicht möglich mittels PowerShell oder RegQuery auf 64bit Pfade zuzugreifen – folgend am Beispiel der Team Viewer ID bei einer 64Bit Installation: Computer\HKEY\_LOCAL\_MACHINE\SOFTWARE\TeamViewer
	- o Ein weiteres Beispiel ist, dass der Befehl: netsh mbn show interface mittels Zusatzprogramme keine Ergebnisse liefert, da der Aufruf im 32Bit Kontext erfolgt

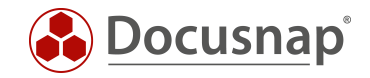

### <span id="page-12-0"></span>6.2 Administration

In der Docusnap-Administration finden Sie im Bereich Inventar die Verwaltung der Zusatzprogramme. Innerhalb dieser können Sie neue Zusatzprogramme anlegen oder bestehende anpassen. Als Eigenschaften der Zusatzprogramme stehen Ihnen folgende Felder zur Verfügung:

- Name
- Programmpfad

Pfad / Name des ausführbaren Programms, das verwendet wird. Befehlszeilenprogramme / PowerShell können ohne Pfad angegeben werden. Bei remote Ausführung muss das Programm auf dem Zielsystem verfügbar sein.

• Parameter

Hier werden die Parameter an das auszuführende Programm übergeben.

Bei PowerShell Abfragen wird hier der eigentliche Befehl ausgegeben. Der PowerShell Befehl muss in Klammern hinterlegt werden! Pipes und Hochkommas müssen maskiert werden. Hochkommas mit \ (\"\) und Pipes mit  $\wedge$  ( $\wedge$ | $\wedge$ ).

• Ergebnisdatei

Docusnap speichert die Ergebnisse im BLOB Format in die Datenbank, welche einen Namen benötigt. Der Name der Ergebnisdatei ist wieder frei definierbar, allerdings muss das Format mitgegeben werden, also ob es bspw. eine .TXT Datei ist oder eine .DOCX, etc.

• Öffnen mit

Mit diesem Feld können Sie definieren, über welches Programm die zuvor erstellte Ergebnisdatei geöffnet wird (bspw. notepad.exe, WinWord.exe, etc.).

• Typ

Bei der Wahl Stream werden die Ergebnisse von der Standardausgabe sofort in die Datenbank geschrieben. Dabei wird allerdings für kurze Zeit die cmd.exe sichtbar.

Wir empfehlen die Verwendung des Streams.

Bei der Wahl Datei wird während der Inventarisierung eine temporäre Datei auf der Festplatte angelegt, in der die Ergebnisse gespeichert werden – diese wird anschließend in die Datenbank eingelesen und gespeichert. Die Auswahl Datei setzt den Parameter > %targetfile% voraus.

• Zusatzprogramme Remote ausführen

Hier wird definiert, ob das Programm auf dem System ausgeführt wird, an dem der Inventarisierungsvorgang stattfindet oder remote bei dem jeweiligen System, das gerade inventarisiert wird.

Wird ein Zusatzprogramm nicht remote ausgeführt, stehen weitere spezifische Parameter zur Verfügung. Diese finden Sie im Konfigurationshandbuch – Suchwort Zusatzprogramme – F1 Taste in Docusnap im Kontext der Zusatzprogramme.

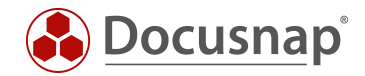

### <span id="page-13-0"></span>6.3 Zusatzprogramme für die Inventarisierung aktivieren

Damit Sie die Zusatzprogramme im Rahmen der Windows AD- und / oder IP- Inventarisierung verwenden können, muss dieser Schritt zunächst aktiviert werden.

Wechseln Sie hierzu in die Docusnap Optionen über das Zahnrad in der rechten oberen Ecke. Im Bereich Inventarisierung können Sie die Option Zusatzprogramme aktivieren.

### <span id="page-13-1"></span>6.4 Beispiele

Das folgende Beispiel dient der Verdeutlichung der Zusatzprogramme. Der Firewall Status ist bereits im Standardbestandteil der Windows Inventarisierung.

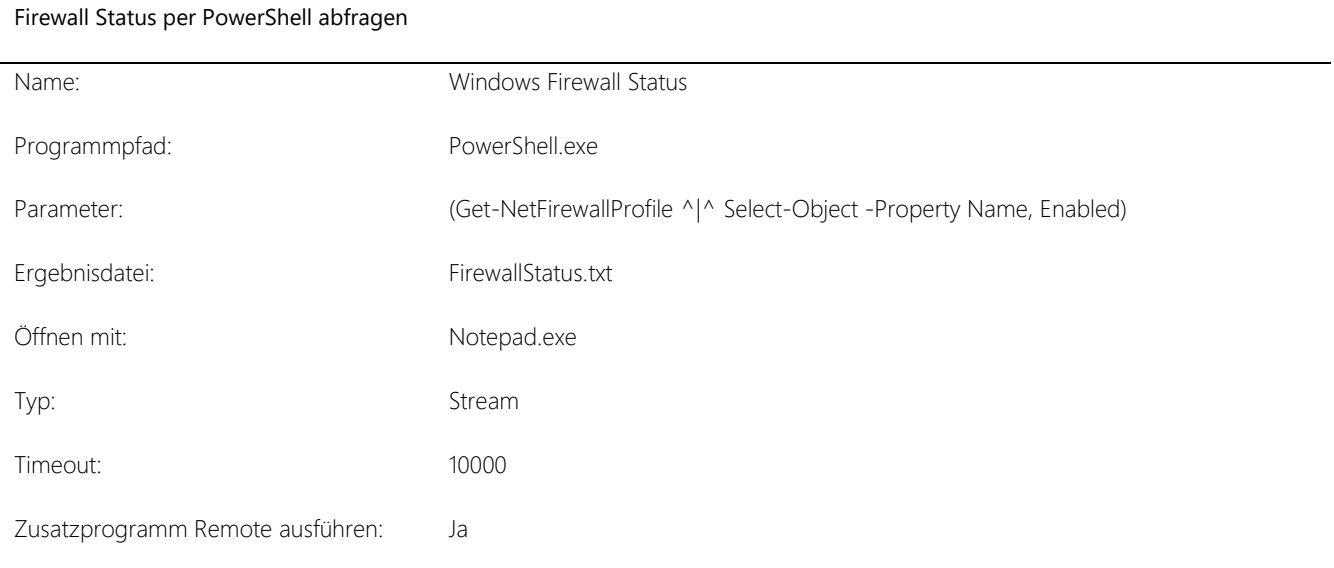

#### Zusatzprogramm für die TeamViewer ID

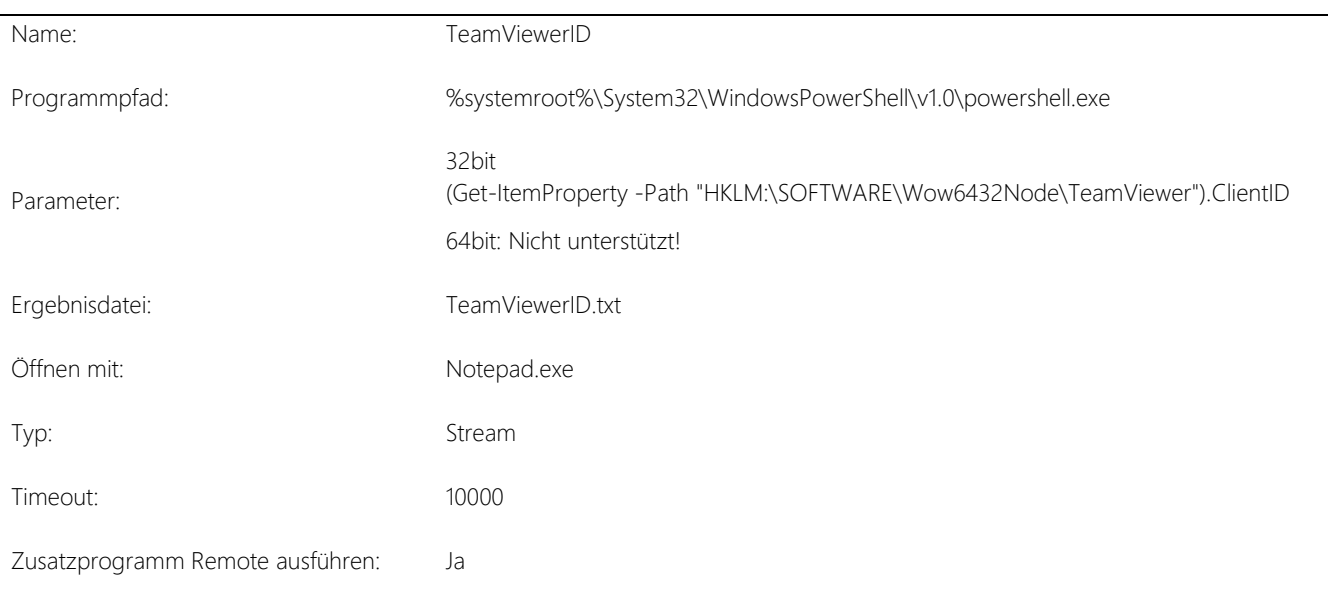

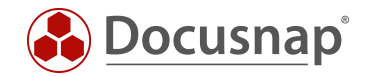

### <span id="page-14-0"></span>6.5 Auswertungsmöglichkeiten

#### <span id="page-14-1"></span>6.5.1 Ausgabe in der Baumstruktur

Die erste Auswertungsmöglichkeit besteht darin, die Ergebnisse über die Baumstruktur einzusehen. Finden können Sie die Zusatzprogramme unterhalb der

• Firma – Infrastruktur – Domäne – Arbeitsstationen/Server – System – Snapshot – Zusatzprogramme.

#### <span id="page-14-2"></span>6.5.2 Ausgabe in Datenblättern

Die zweite Auswertungsmöglichkeit ist in Form von Datenblättern möglich. Im Assistenten, zum Erstellen der Datenblätter, haben Sie die Möglichkeit, die Option Ergebnisse der Zusatztools ausgeben zu setzen. Dies bewirkt, dass bei Ihrem Dokumentationspfad die Ergebnisse als entsprechende Datei mitausgegeben werden.

Eine genaue Anleitung zu den Datenblättern finden Sie in dem Abschnitt Datenblätter unseres Benutzerhandbuches.

#### <span id="page-14-3"></span>6.5.3 Ausgabe per Docusnap Connect

Mit der Hilfe von Docusnap Connect können Sie sich "schnell und einfach" eigene Abfragen erstellen. In diesem Fall können Sie sich eine Abfrage über die Ergebnisse der Zusatzprogramme erzeugen.

Eine detaillierte Beschreibung bezüglich der Erstellung von Connect Paketen finden Sie in folgendem HowTo: Docusnap Connect - Eigene Abfragen erzeugen und Daten exportieren.

Das Connect Paket zur Ausgabe von Zusatzprogrammen können Sie mit folgender Auswahl erzeugen.

Docusnap Objekte:

- Arbeitsstationen
	- o Zusatzprogramme

Als Spalten verwenden Sie beispielsweise diese:

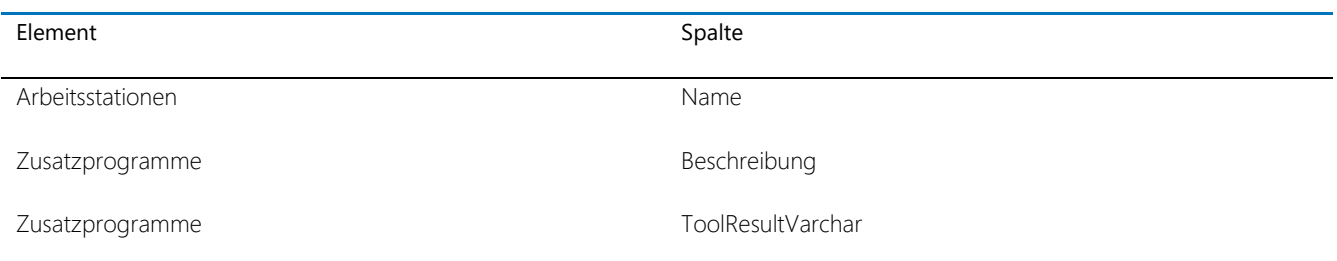

Nun können Sie die Ergebnisse der Zusatzprogramme über die Arbeitsstationen einsehen. In der Baumstruktur können Sie dies im Bereich Inventar – Ihre Firma – Connect finden.

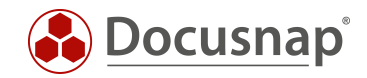

### <span id="page-15-0"></span>6.5.4 Ausgabe per View

Als letzte Auswertungsmöglichkeit können Sie auch eine fortgeschrittenere Variante in Form einer SQL-Abfrage verwenden. Im Inventarbaum kann bspw. ein neuer Knoten angelegt werden, welcher die Ergebnisse der Zusatzprogramme und die wichtigsten Systeminformationen anzeigt.

```
select tHosts.HostID, tHosts.Hostname, SiteID, OS, 
(select ToolResultVarChar
from tToolResult where DocuID = (select DocuID from tDocu where tDocu.HostID = tHosts.HostID and Archiv 
= 0)and Filename like '%Beispiel.exe%' --hier muss der Name der Ergebnisdatei eingetragen werden
) AS BuildNumber
from tHosts, tDocu, tDocuWindows
where tHosts.HostID = tDocu.HostID
and tDocu.DocuID = tDocuWindows.DocuID
and HostTypeID = 1 
and \text{Archiv} = 0
```
Die SQL-Abfragen können auch angepasst werden, sodass ab einem bestimmten Zeichen erst begonnen wird. Hierfür benötigen Sie die Substring Funktion in SQL. In diesem Beispiel wird alles bis zur 84. Stelle abgeschnitten und danach die folgenden 100 Zeichen ausgegeben.

SUBSTRING(convert(varchar(max), cast(ToolResult as varbinary(max))),84,100)

Weitere Informationen bezüglich der Erstellung von Views finden Sie in folgendem HowTo: Customizing – Datensicht (View) erstellen.

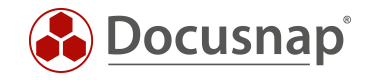

## ABBILDUNGSVERZEICHNIS

ABBILDUNG 1 - [BEST PRACTICE OPTIONEN WINDOWS \(AD\) INVENTARISIERUNG......................................................................](#page-6-1) 7

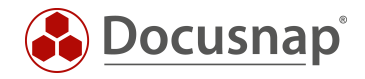

#### VERSIONSHISTORIE

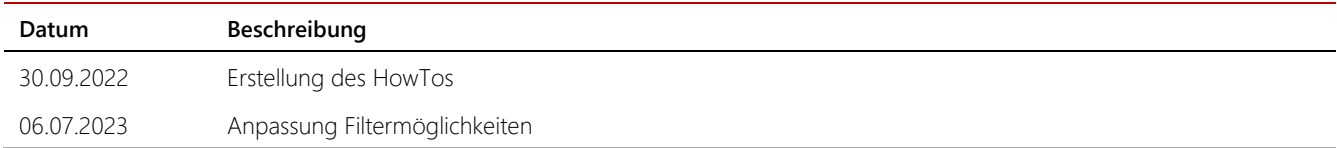

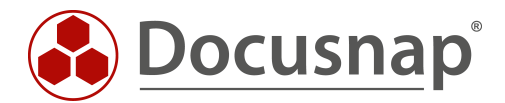